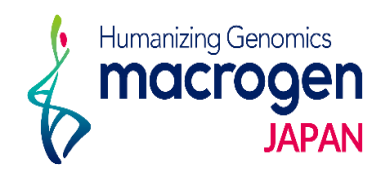

# PCR & Sequence *Ver. 1. 0*

This document contains confidential and proprietary information belonging to Macrogen Japan Corp., which may be used only in connection with the business of Macrogen Japan Corp.

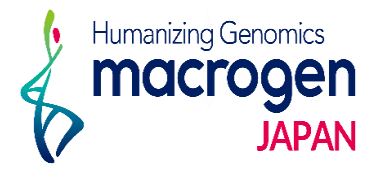

目次

- 1. マイページログイン
- 2. ご注文ページ
- 3. STEP 1 基本情報の登録
- 4. STEP 2 PCR情報の登録
	- 4-1. PCRサンプル情報の登録
	- 4-2. PCR情報の登録
	- 4-3. コピー機能の使い方
- 5. STEP 3 PCR条件の登録
- 6. STEP 4 反応情報の登録
- 7. STEP 5 プライマー情報の登録
- 8. STEP 6 追加情報の登録
- 9. ご登録完了後
- 10. 保存データの確認・編集・登録完了 方法

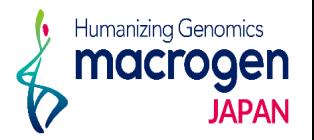

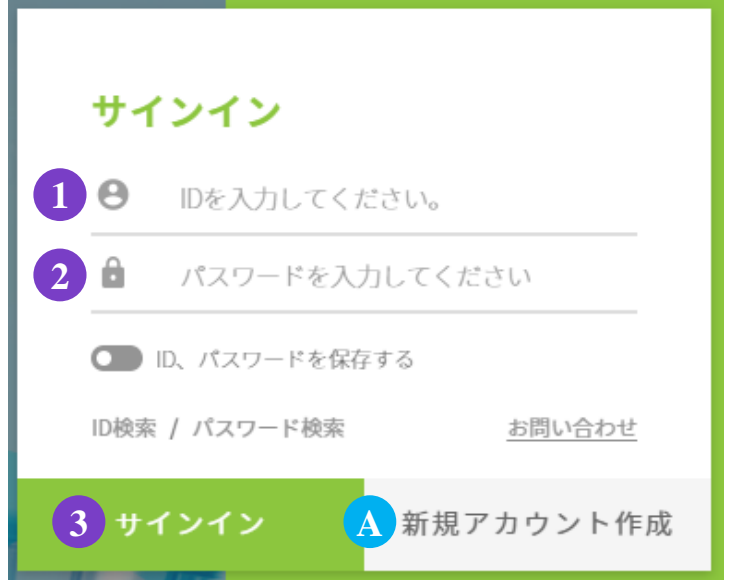

.マイページへアクセス

<https://order.macrogen-japan.co.jp/main.do>

- ※弊社アカウントをお持ちでない場合、A [新規アカウント作成]より 新規アカウントの作成をお願いします。
- .ログイン情報の入力 お客様IDをご入力ください。 パスワードをご入力ください。
- . ③〔サインイン〕をクリックしてください。

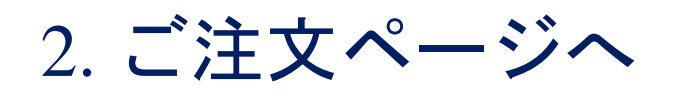

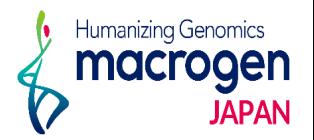

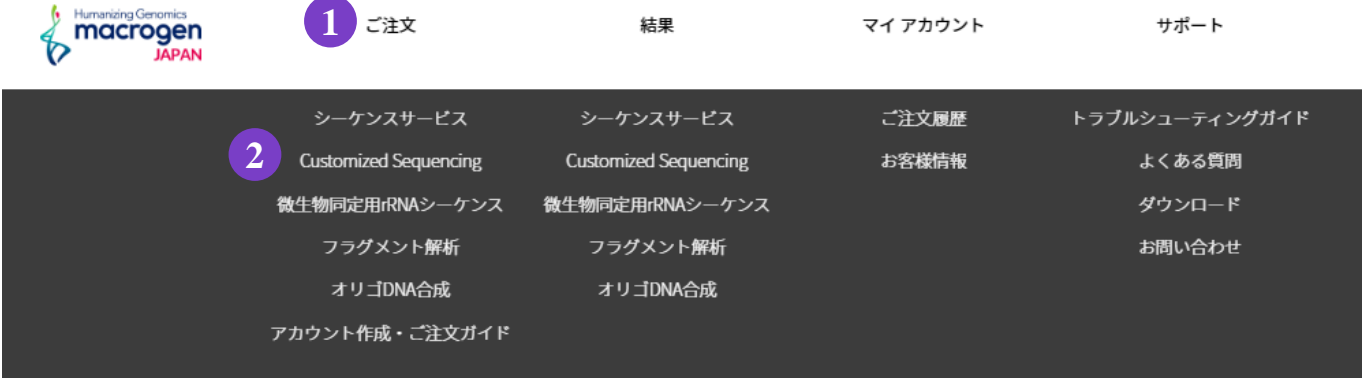

1. マイページ上部①〔ご注文〕にカーソルを合わせ、②〔**Customized Sequencing**〕をクリック してください。

## 3. STEP 1 基本情報の登録

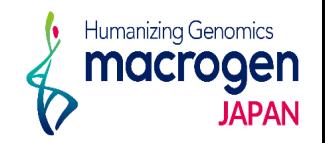

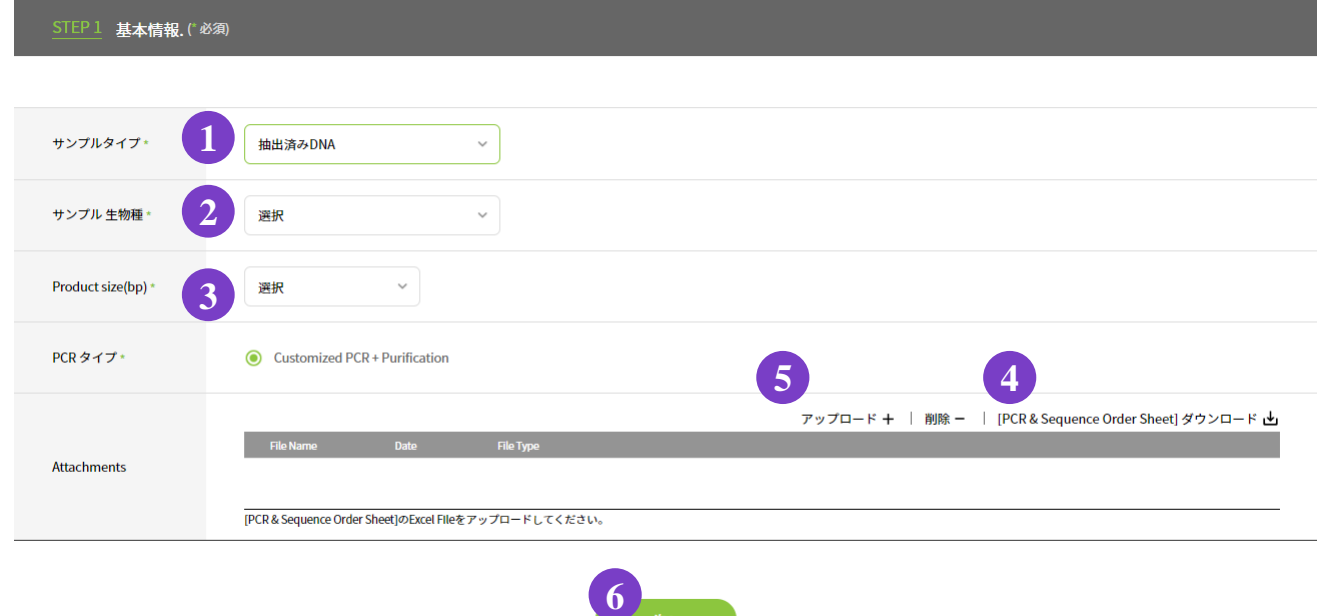

- 1.基本情報の選択
	- ① サンプルタイプ: 〔 その他(DNA抽出が必要)〕もしくは〔抽出済みDNA 〕から ご選択ください。
	- ② サンプル生物種: 最も近しいものをご選択ください。

※サンプルタイプ:〔 その他(DNA抽出が必要)〕で、サンプル生物種:〔Human〕or 〔Bacteria〕、〔Fungi〕の場合は、 サンプルの由来もご選択ください。

※特殊なサンプルの場合は事前にご連絡ください。

- ③ **Product size(bp)**:〔 1500bp 以上〕もしくは〔 1500bp 未満〕からご選択ください。
- ④〔ダウンロード〕より、Excelファイルをダウンロードし、必要事項をご入力ください。
- ⑤〔アップロード〕をクリックし、 ④ 〔ダウンロード〕でご入力したExcelファイルを アップロードしてください。
- 2. ⑥ 〔 次へ 〕をクリックしてください。

## 4-1. STEP 2 PCRサンプル情報の登録

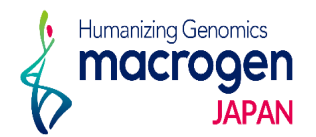

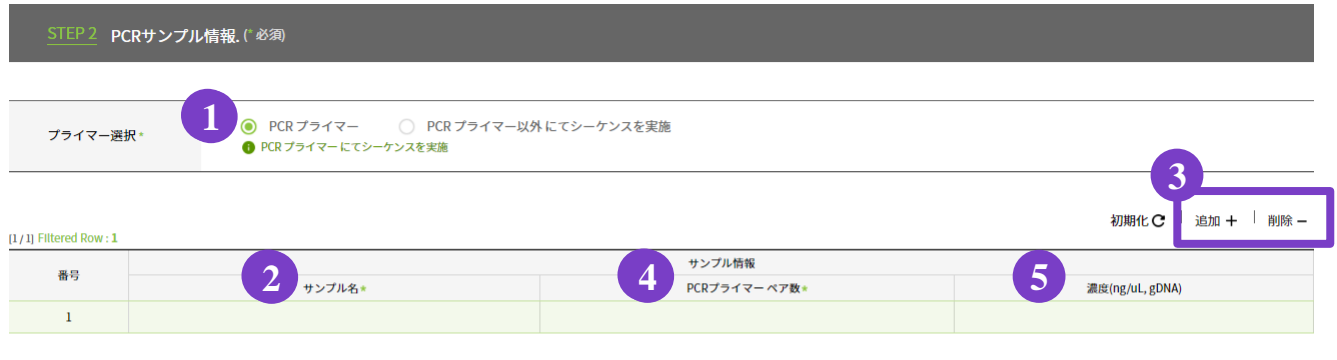

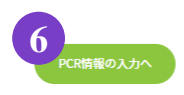

### 1.PCRサンプル情報の入力

- ① プライマー選択: PCRプライマーにてシーケンスを行う方は〔PCRプライマー〕、 PCRプライマー以外も使用してシーケンスを行う方は〔PCRプライマー 以外にてシーケンス実施〕をご選択ください。
- ② サンプル名をご入力ください。
	- **※**半角英数字(**A~Z**,**a~z**,**0~9**),ハイフン(**-**),アンダーバー(**\_**)でご入力ください。 スペースはご使用いただけません。

入力欄を追加する場合は ③〔追加 **+** 〕をクリックしてください。

入力欄を削除したい場合は削除したい行を選択し、 ③〔削除 **-** 〕をクリックしてください。 ④**PCR**プライマーペア数: 1サンプル当たりのPCRプライマーペア数(PCRしたい領域数)

をご入力ください。

⑤濃度:STEP1で〔抽出済みDNA〕をご選択いただいたお客様はご入力が必須になります。

2. ⑥〔**PCR**情報の入力〕をクリックして、下にスクロールしてください。

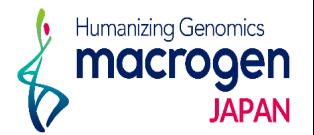

#### ~PCRプライマーにてシーケンスを実施の場合~

初期化 C | オリジナルサンプル名の並べ替え | プライマーペアの並べ替え

初期化 C <sup>|</sup> オリジナルサンプル名の並べ替え <sup>|</sup> プライマーペアの並べ替え

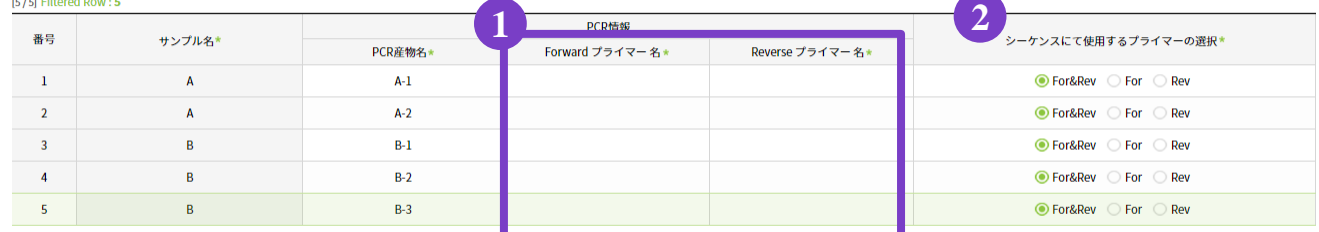

### ~PCRプライマー以外にてシーケンスを実施の場合~

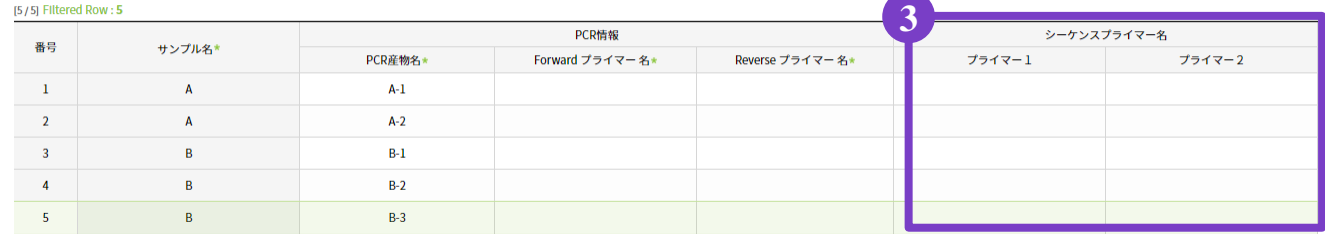

1 上記以外のプライマーにてシーケンスすることも可能であり、次のSTEP4にて入力可能

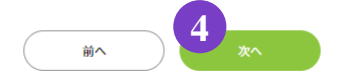

1.PCRプライマー名の入力

PCRに使用する① **Forward**プライマー名、**Reverse**プライマー名**※**をご入力ください。 コピー機能についてはP.8をご参照ください。

2. シーケンスプライマーの選択・入力

~PCR プライマー にてシーケンスを実施の場合~

② シーケンスにて使用するプライマーの選択:次のいずれかをご選択ください。

〔For&Rev〕…PCRで使用したプライマーの両側からシーケンスを行う。

〔For〕 … PCRで使用したプライマーの内、F側からのみシーケンスを行う。

〔Rev〕 … PCRで使用したプライマーの内、R側からのみシーケンスを行う。

~PCR プライマー以外 にてシーケンスを実施の場合~

③ シーケンスプライマー名**※**の入力:シーケンスに使用するプライマー名をご入力ください。

- ・PCRプライマーもご入力できます。 ※PCRプライマーと同名で、中身が異なるプライマーは登録できません
- ・③で入力いただいたプライマー以外にてシーケンスすることも可能です。 その場合は、STEP4にて入力可能です。
- 3. ⑥〔次へ〕をクリックしてください。

**※**半角英数字(**A~Z**,**a~z**,**0~9**),ハイフン(**-**),アンダーバー(**\_**)でご入力ください。

### スペースはご使用いただけません。

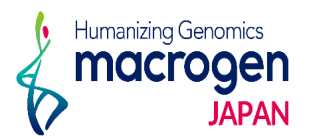

コピー機能は〔サンプル名〕〔プライマー名〕のどちらの項目のご入力の際にもお使いいただけます。 ここではサンプル名を例にご説明します。

## 【コピー】

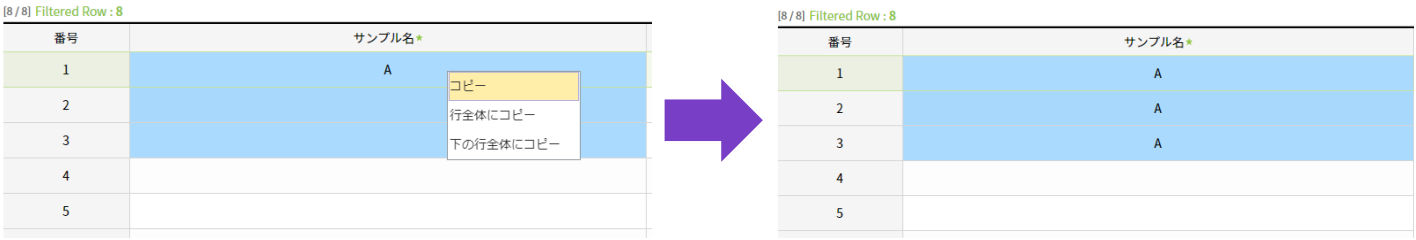

サンプル名が選択したセルにのみにコピーされます。

上図のようにサンプル名を入力済みのセルと、それ以下のセルを任意の範囲で選択し、右クリック から〔コピー〕をご選択ください。

※連続したセルにのみ有効な操作です。

## 【行全体にコピー】

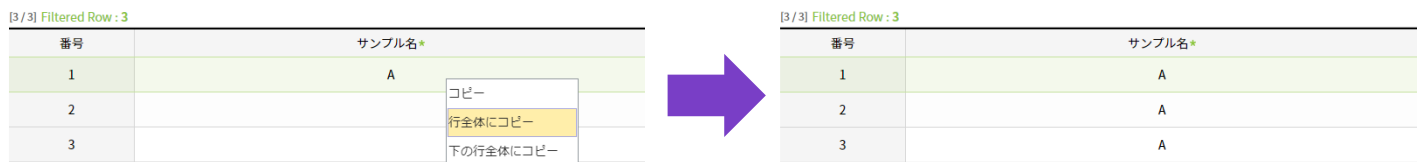

すべてのセルに同一のサンプル名がコピーされます。 右クリックから〔行全体にコピー〕をご選択ください。

## 【下の行全体にコピー】

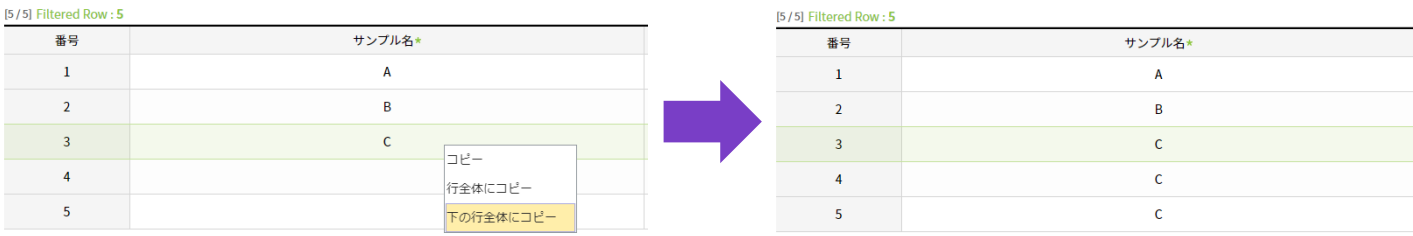

選択したセル以下全てのセルにサンプル名がコピーされます。

サンプル名をコピーしたいセルを選択し、右クリックから〔下の行全体にコピー〕をご選択くだ さい。

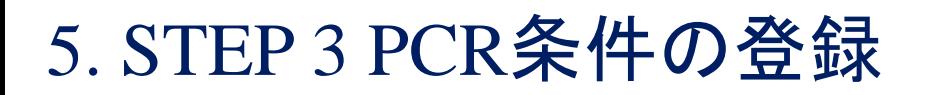

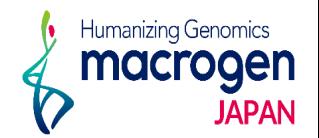

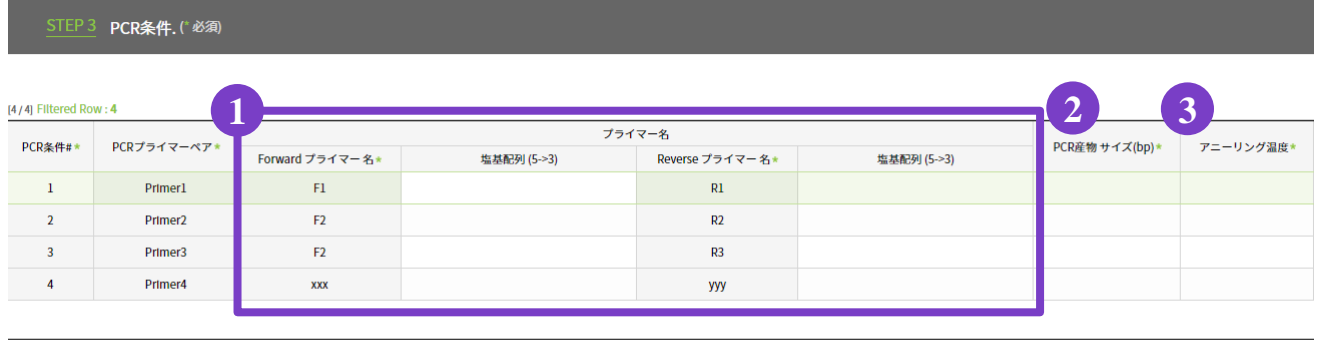

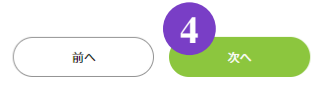

- 1.PCR条件の入力
	- ① 塩基配列: 使用するプライマーの塩基配列をご入力ください。
	- ② **PCR**産物サイズ**(bp)※**:増幅される推定サイズをご入力ください。
	- ③ アニーリング温度**※**:アニーリング温度をご入力ください。

**※STEP1**基本情報の登録 ⑤アップロードの**Excel**内の情報と一致するようお願いいたします。

2. ④〔次へ〕をクリックしてください。

## 6. STEP 4 反応情報の登録

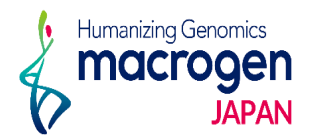

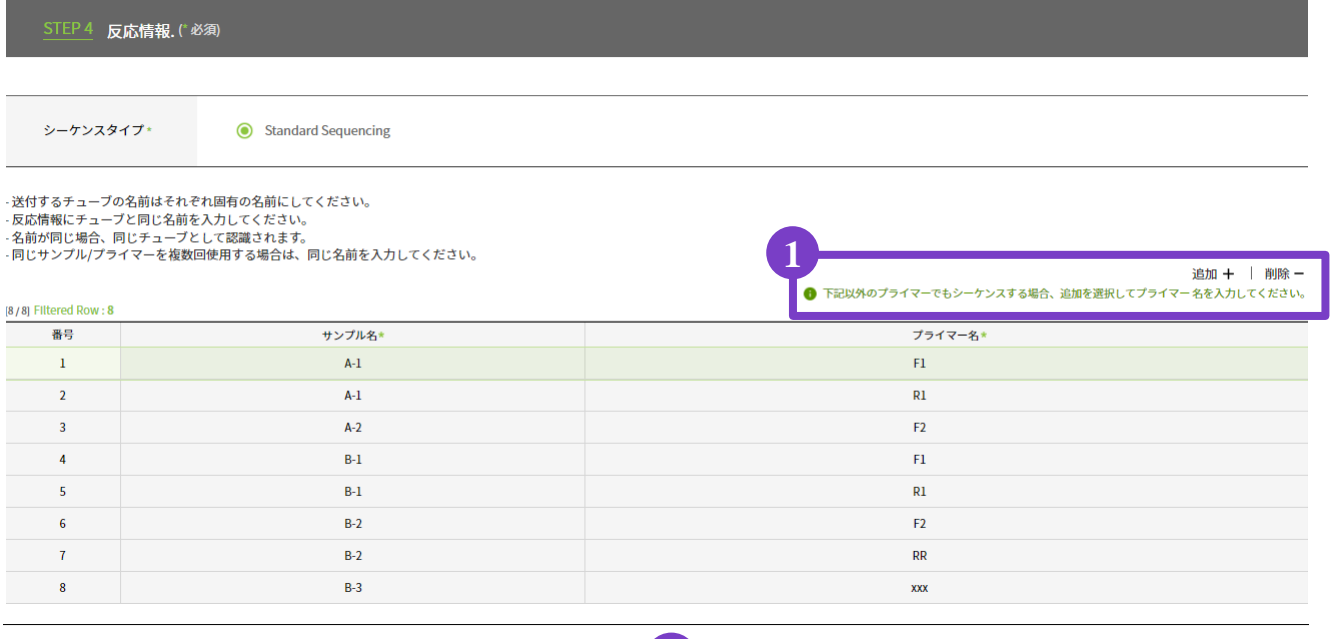

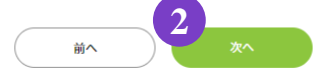

1.反応情報の入力

①シーケンスプライマーの追加・削除:STEP2 PCR情報の登録 ③ シーケンスプライマー名の 入力で入力した以外のプライマーでもシーケンスを

ご希望される場合は追加してご入力ください。

2. 2 [次へ] をクリックしてください。

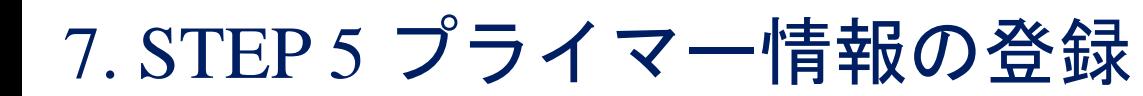

Humanizing Genomics macroaen

STEP 5 プライマー情報.(\*必須)

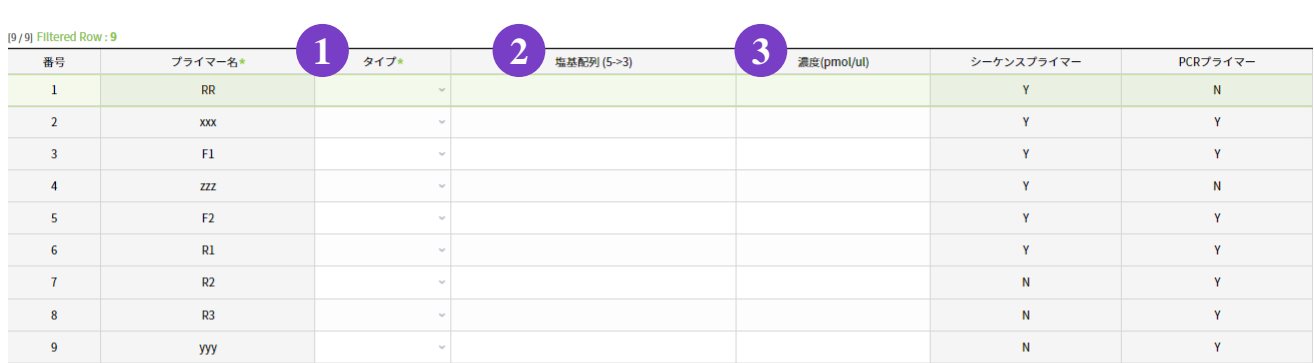

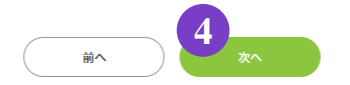

### 1.プライマー情報の入力

〔ユニバーサル〕:弊社保有のプライマーを用いての解析をご希望の場合、ご選択ください。

- 〔同封〕:お客様ご自身でご用意いただいたプライマーをお送りいただく場合、ご選択ください。
	- また ③ 〔濃度(**pmol/μl**)〕にプライマーの濃度をご入力ください。
		- ※プライマーの濃度/容量は、1サンプル1領域解析あたり 10pmol/uL(10 uM)以上、 基本20uL 以上をお送りください。
		- ※PCR増幅、サンガーシーケンスに使用するプライマーを含みます。
			- サンプルが増えるごとに、+20uL を追加でお送りください。
				- 例:4サンプルのそれぞれにおいて、同じ領域を解析する場合、
					- 基本 $20$ uL +  $(20$ uL x $3$ 領域) = $80$ uL
- 〔製作〕:弊社にてプライマーを製作し、解析いたします。

②〔塩基配列(**5'→3'**)〕にプライマーの配列をご入力ください。

〔保管〕:過去のご注文で使用したプライマーのご利用の場合にご選択ください。 以前のご注文時と同一のプライマー名でなければご選択いただけませんので ご注意ください。

### **※**弊社での保管期間を過ぎたプライマーにつきましては解析を致しかねます。 あらかじめご了承ください。

2. ④ 〔次へ〕をクリックしてください。

# 8. STEP 6 追加情報の登録

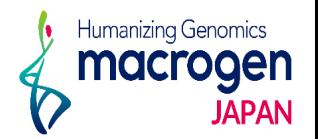

STEP 6 追加情報.(\*必須)

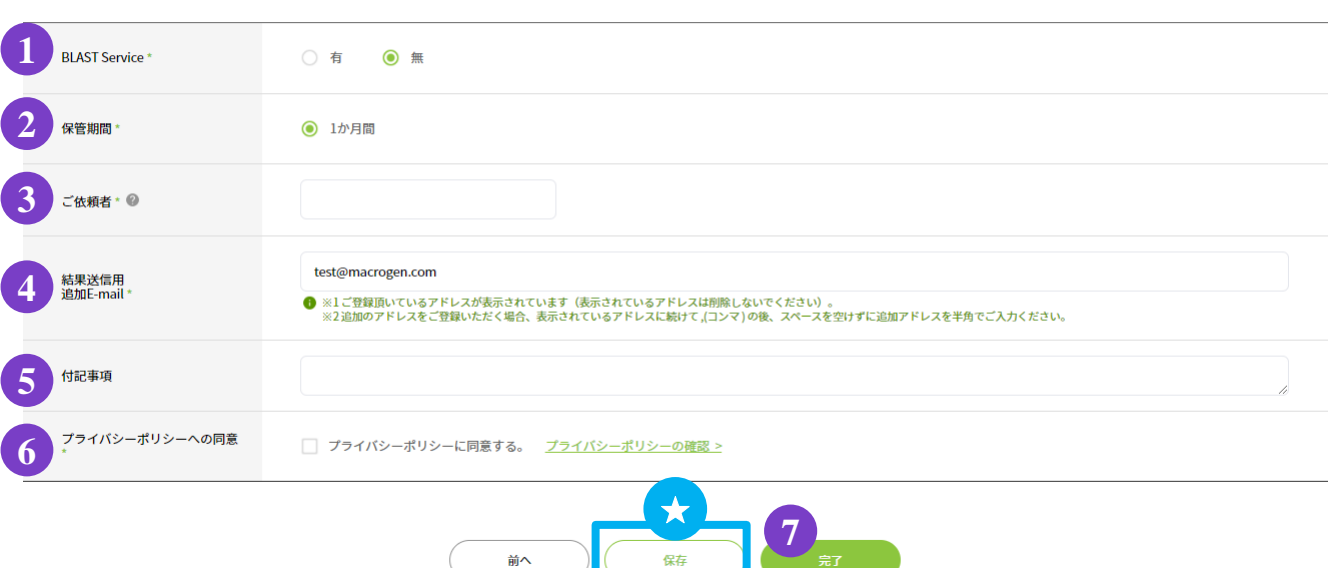

1.追加情報の入力

① **BLAST Service**:BLAST 解析を実施いたします。

② 保管期間:サンプル保管期間は結果納品日より1か月間です。

③ ご依頼者:ご依頼者様のお名前をご入力ください。

④ 結果送信用 追加**E-mail**:解析結果を送信するアドレスが表示されています。

### (表示されているアドレスは削除しないでください)

結果を送信するアドレスの追加をご希望の場合、 [ , (半角)] を入力し、 スペースを空けずに続けて半角でアドレスをご入力ください。

### ⑤ 付記事項:ご注文内容へのコメントがある場合は、こちらへご記入ください。

※お急ぎのお問い合わせ等は、弊社HPのお問い合わせフォームよりご連絡ください

⑥ プライバシーポリシーへの同意:プライバシーポリシーをご確認の上、Øを入れてください。

ご同意いただけない場合、弊社での解析は致しかねます。

2. ご登録を完了させる場合 ⑦〔完了〕 をクリックしてください

★保存:ここまでご入力いただいた内容を保存できます。

### **※**保存はご登録の完了ではございませんのでご注意ください。

保存内容の確認、編集、ご登録完了の方法は P.14 をご参照ください。

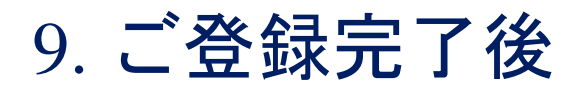

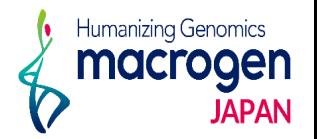

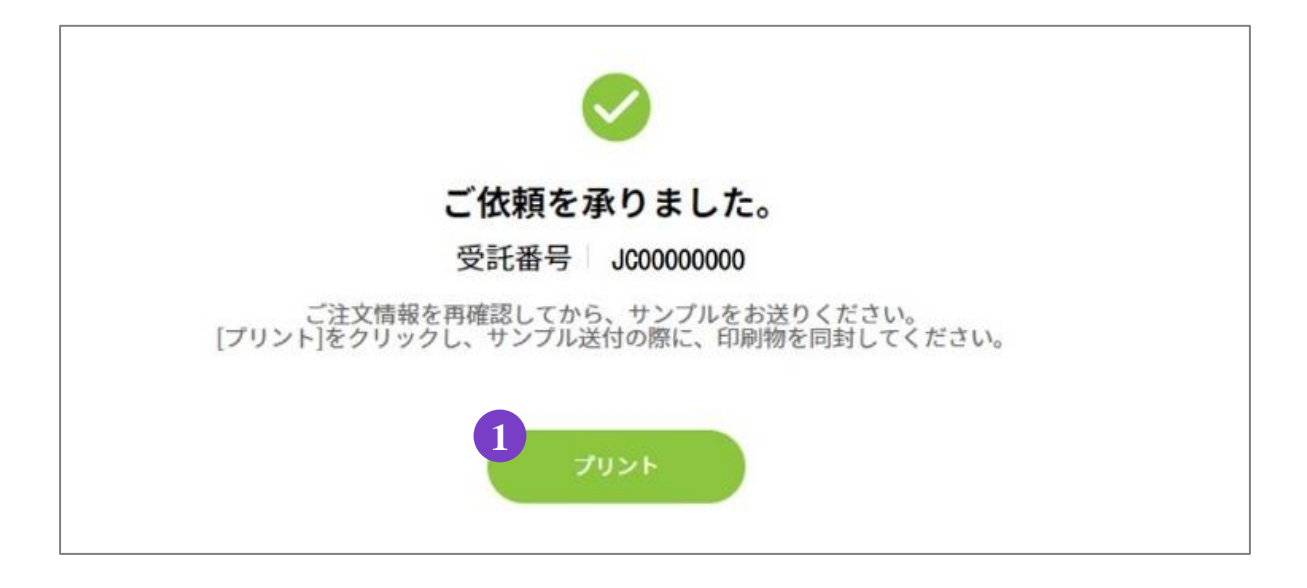

1.ご登録完了

①〔プリント〕よりオーダー内容を印刷してください。

2.サンプルのご送付

ご登録内容を再度ご確認ください。

1で印刷いただいた印刷物(オーダーシート)をご同封の上、弊社までサンプルをご送付ください。

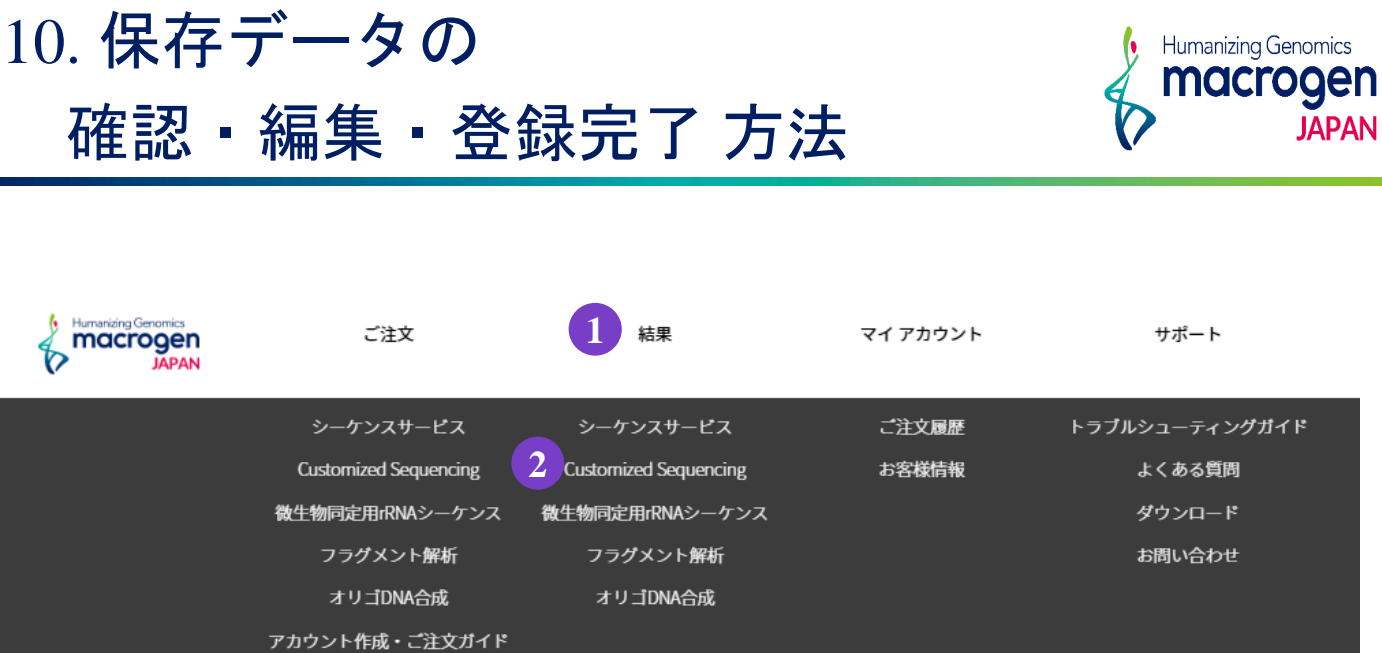

1.マイページ上部 ①〔結果〕にカーソルを合わせ、 ②〔Customized Sequencing〕をクリック

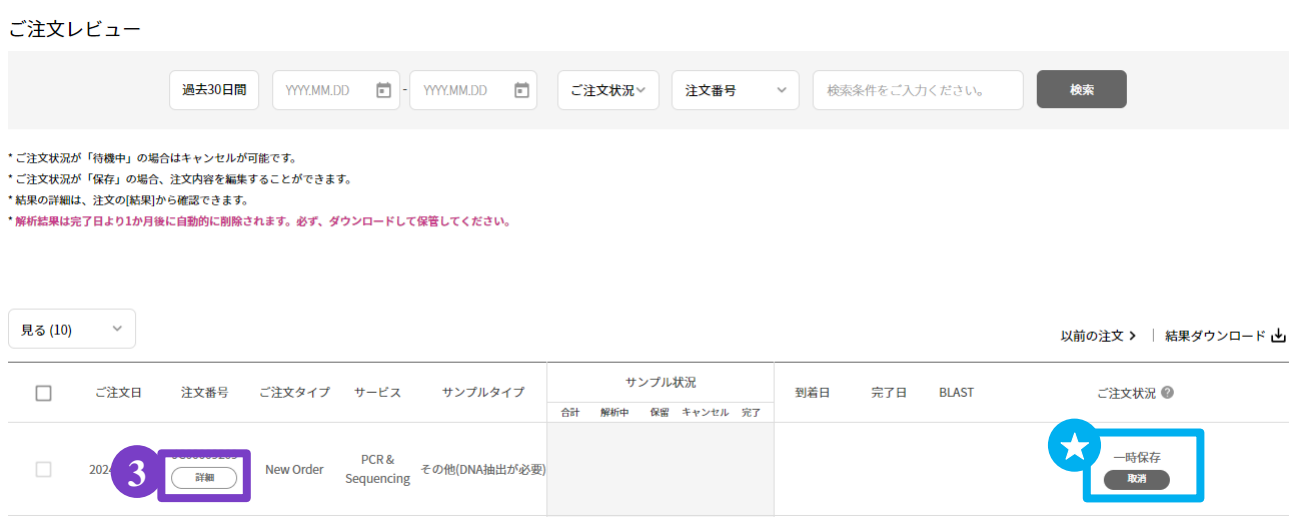

- 2.ご注文レビュー(履歴)が表示されます。
- 3. STEP6で保存いただいたご注文は、〔ご注文状況〕が★一時保存 となっております。
- 4. 該当する〔注文番号〕の下の ③〔詳細〕をクリックしてください。
- 5.ご注文内容の編集、登録の完了が行えます。